SDS 2.0

# Smart Digital Systems

User Guide for Engineer Booking System | Appointment Booking & Task Assignment

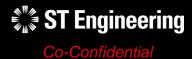

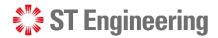

#### **Agenda**

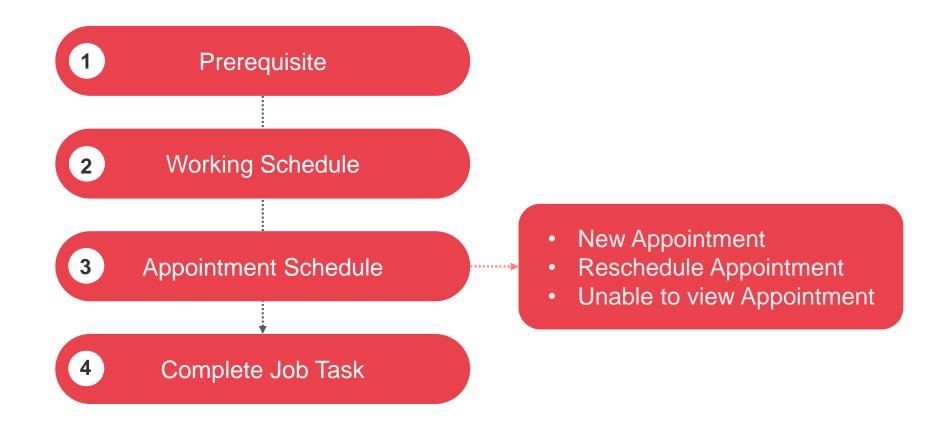

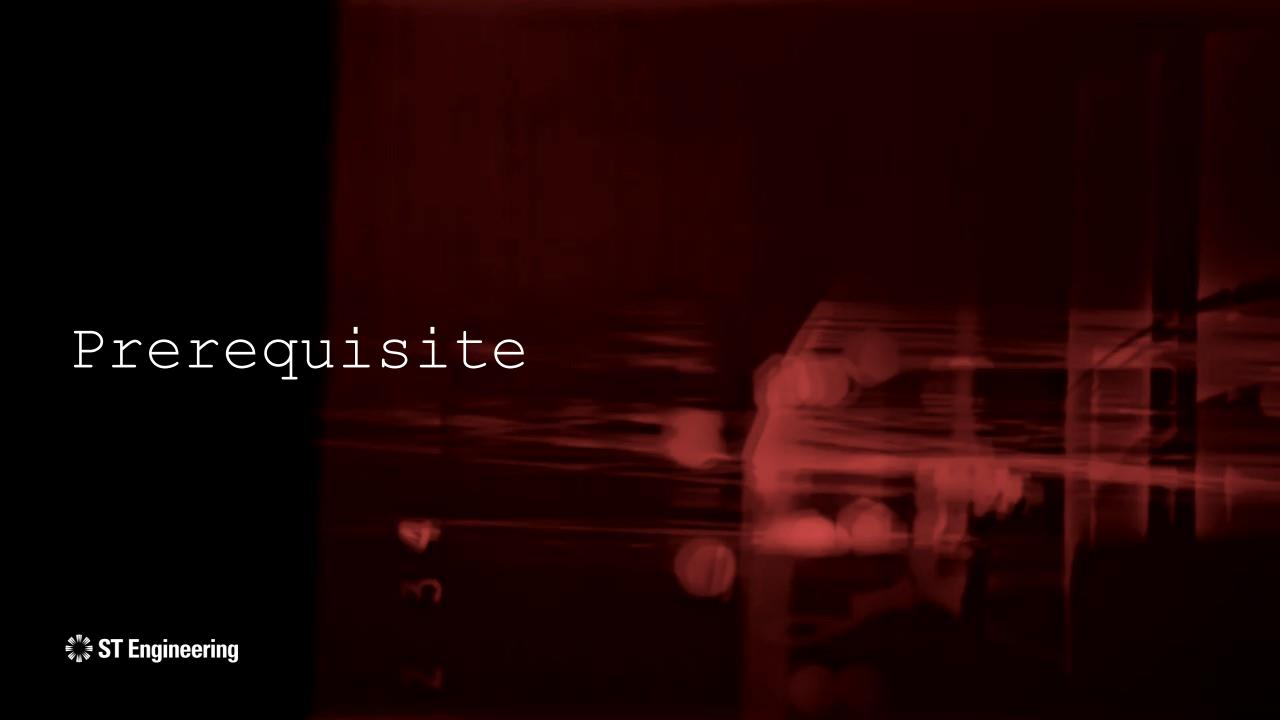

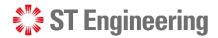

#### Raise New Service Request @ Customer Portal (1)

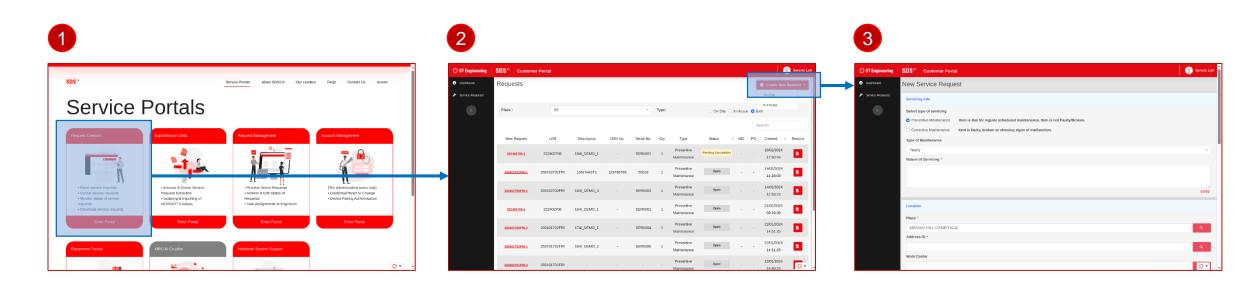

User logins SDS 2.0 and go to Request Creation Site via the Service Portal

User selects Create New Request >
On-site/ In-House in Customer
Portal Site

User creates and submits a **New**Request

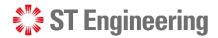

#### Raise New Service Request @ Customer Portal (2)

Assigned Task

Assigned Task

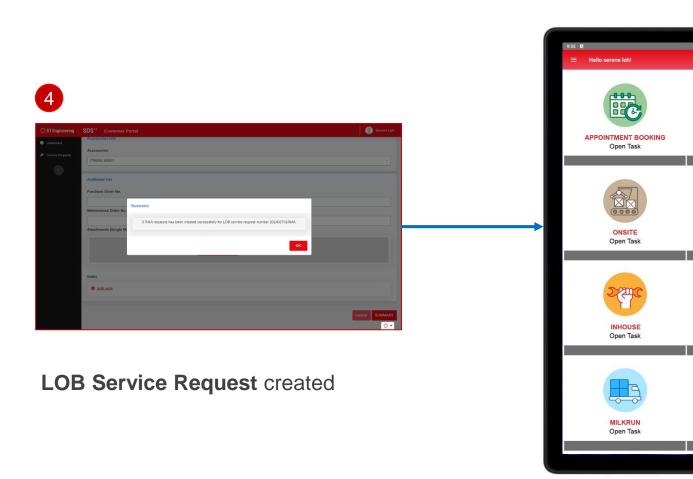

5 New **Job Task** is shown on the Engineer App for the engineer to work on it.

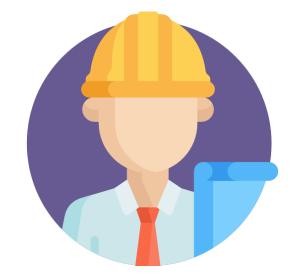

### Working Schedule

- About Working Schedule
- Set Work Unavailability

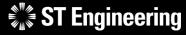

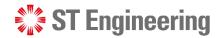

#### **About Working Schedule**

The original schedule factors in Mon-Fri.

To set exceptions for public holidays, lunch breaks, medical leave, annual leave, or other personal reasons, use the **Time Reporting feature.** 

Open the **Menu bar** to view the menu list.

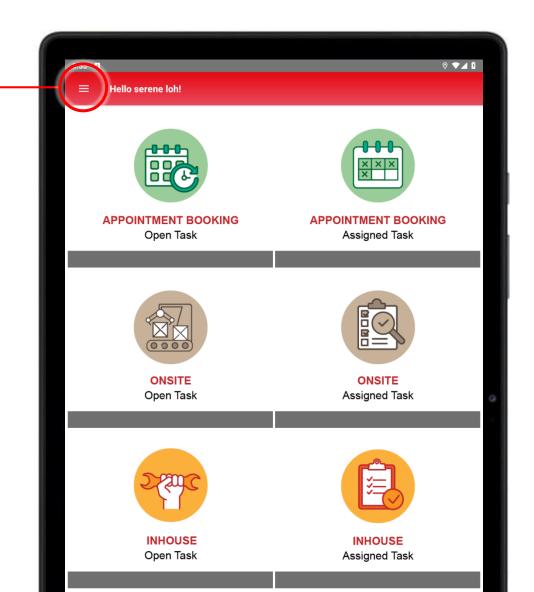

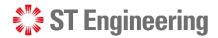

Select Add Exception

#### **Set Work Unavailability (1)**

Select Time Reporting Select a **Day** on the Calendar. to view Calendar. March 2024 Assigned Task Time Reporting

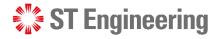

### **Set Work Unavailability (2)**

- 4 Input the Calendar Exception for
  - Type (Holiday, Lunch, Personal, Sick or Vacation)
  - Available (Can be contactable)
  - All Day (If it is a full day event)
  - Start Date & Time
  - End Date & Time
- 5 Tap **Save** to save the record.

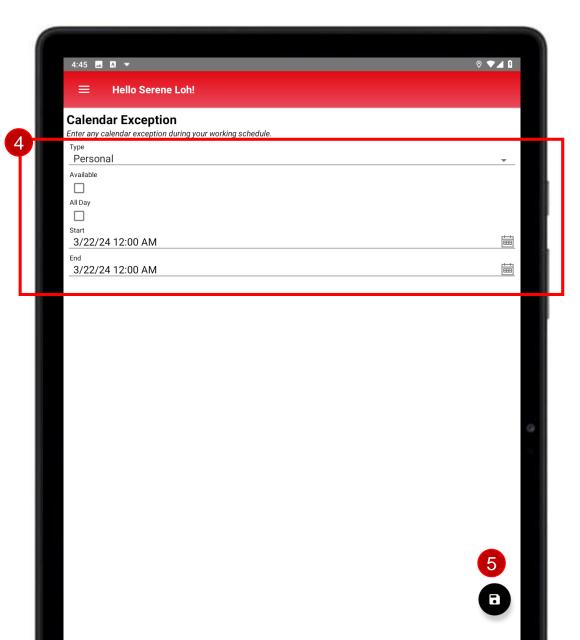

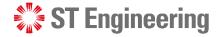

#### **Set Work Unavailability (3)**

The information is updated into the system and displayed in the Calendar record .

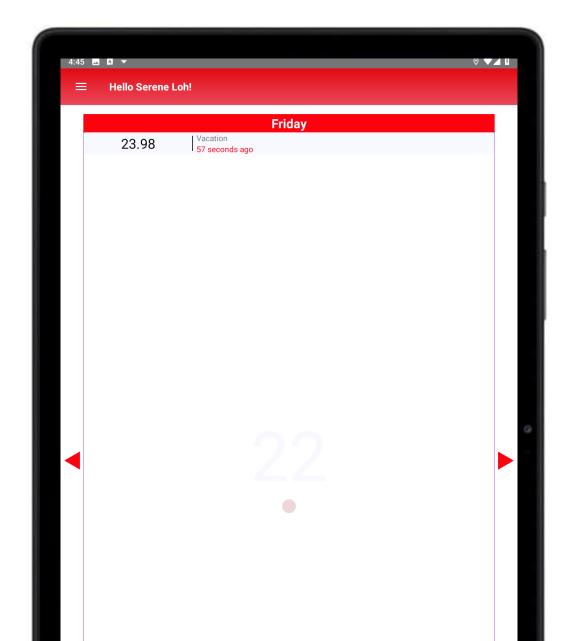

### Appointment Schedule

About Appointment Schedule

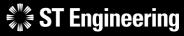

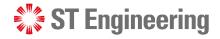

#### **About Appointment Schedule**

Appointment Schedule enables the engineer to check the available time slots for the team on the mobile app.

It allows the engineer to make a new appointment or reschedule an appointment with the customer.

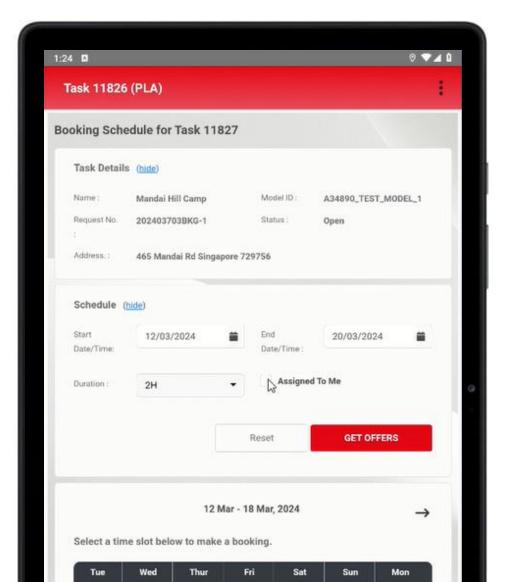

### New Appointment

For Appointment Schedule

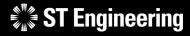

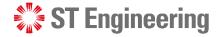

#### **Step 1: Go to Appointment Booking Open Task**

Select Appointment Booking Open Task to view a list of unassigned job requests.

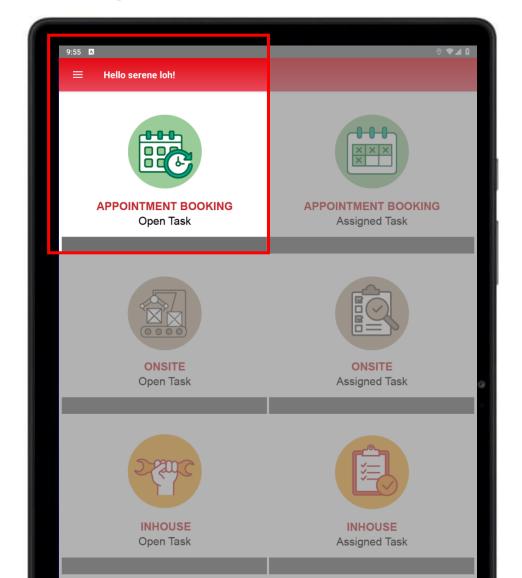

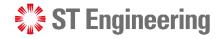

#### **Step 2: Select and view a Job Task**

Select an open task from a list of job requests.

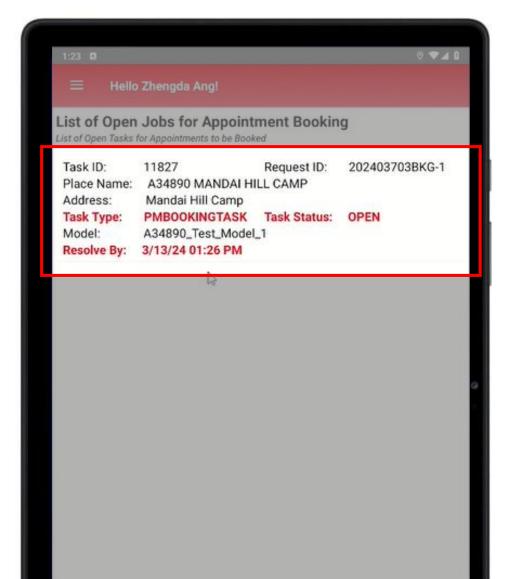

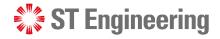

#### **Step 3: Open Appointment Booking Page**

Select Open Appointment Booking Page to view the schedule.

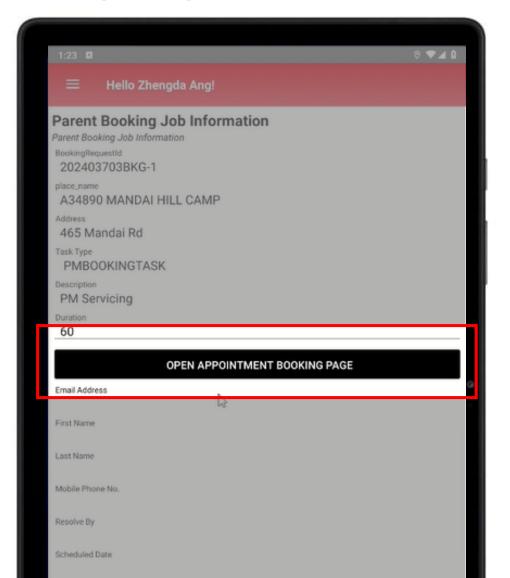

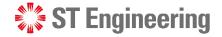

#### **Schedule Options**

- A Timeline of the scheduler from **Start Date/ Time** to **End Date/ Time**.
- **Duration:** Number of hours to be spent on the appointed date.
- C Assigned to Me (checkbox): Job task to be assigned to the engineer booking the date.

  (If unchecked, booked task will be assigned to the next available engineer in the team)

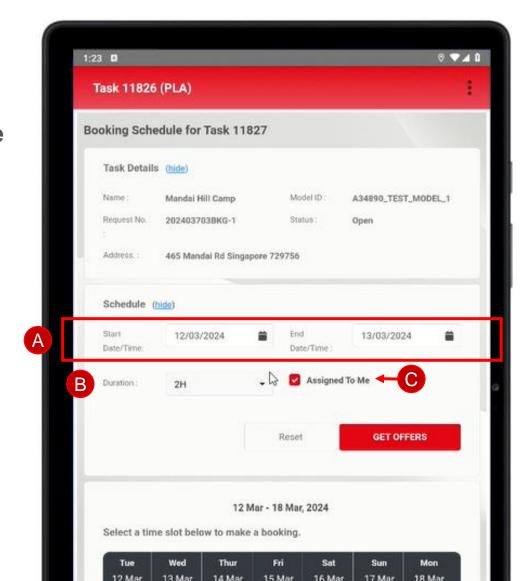

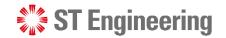

#### **Step 4: Get Offers**

Select **Get Offers** to view the time availability for the job task.

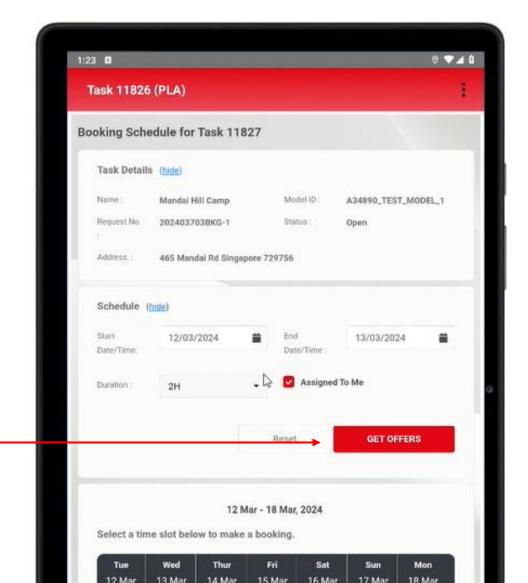

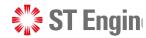

#### **Step 5: Select available time slot**

- 1 Engineer can check with the customers on their available date and time and select the time slot that fits the schedule.
- 2 Select Confirm Slot to book the date and time.

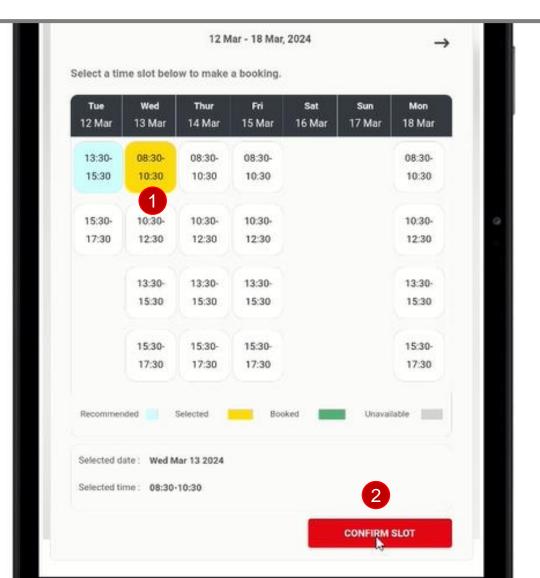

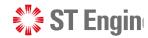

#### **Step 6: Confirm Booking**

It will display a confirmation message to book the allocated slot. Select **Book** to confirm booking.

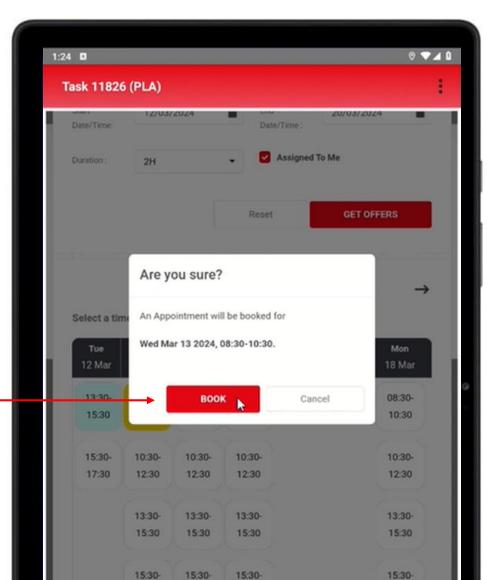

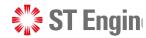

#### **Appointment booking confirmed**

It will inform the engineer that the appointment has been confirmed and booked for the task.

Select Exit Task Scheduler to leave the page.

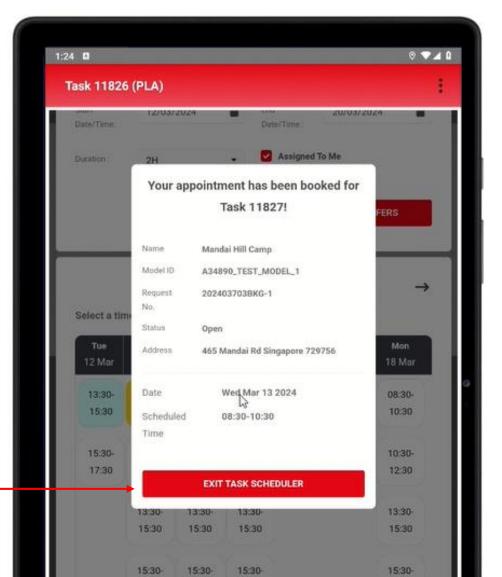

## Reschedule Appointment

For Appointment Schedule

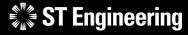

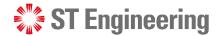

#### **Step 1: Go to Appointment Booking Assigned Task**

Select Appointment Booking Assigned Task to view a list of assigned job requests.

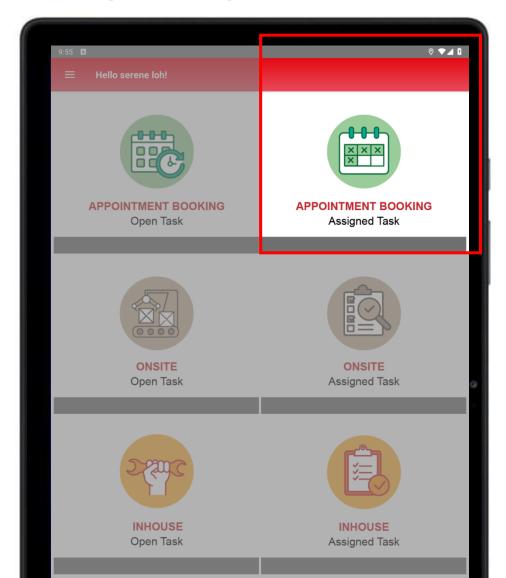

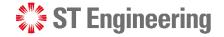

#### **Step 2: Select and view a Job Task**

Select an assigned task from a list of job requests.

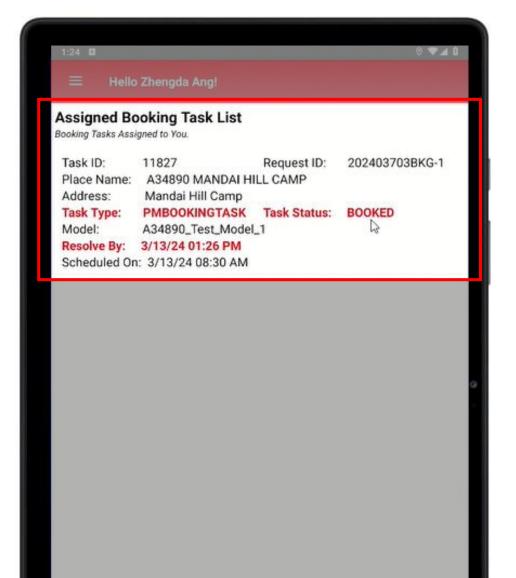

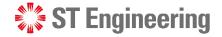

#### **Step 3: Select Reschedule Appointment**

Select Reschedule Appointment under Details Section to change appointment date and time.

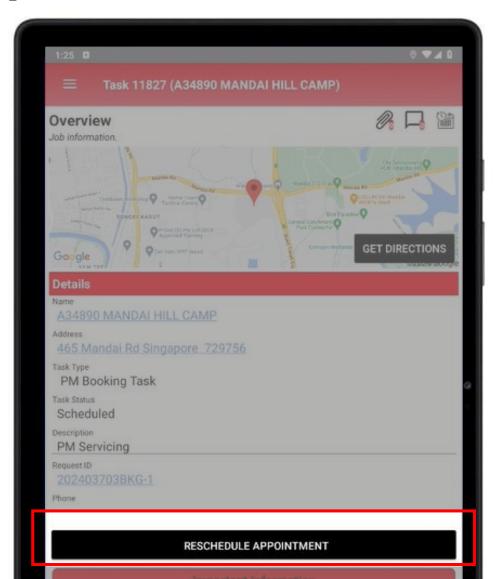

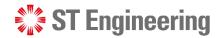

#### **Step 4: Change Appointment Date and Time**

1 Select a new Date and Time and Confirm Slot.

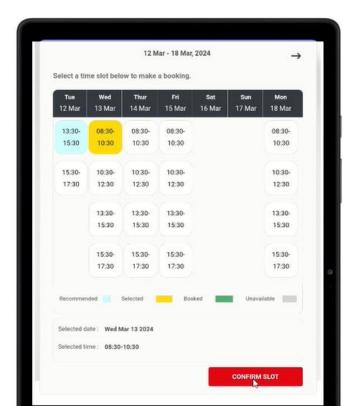

2 Confirm to **Book** the slot

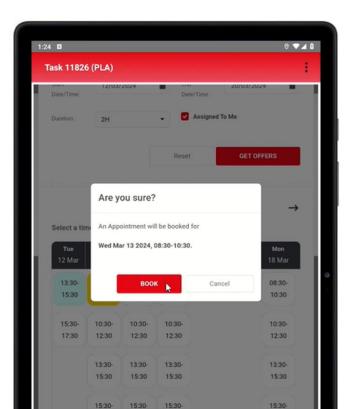

3 Appointment booking has been confirmed.

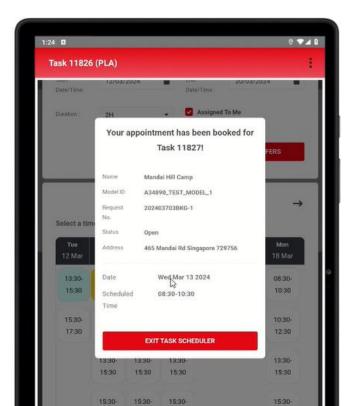

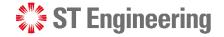

#### No Rescheduling after Job Enroute

Please note that once you have changed your status to **Enroute**, you will not be able to reschedule your appointment with the customer.

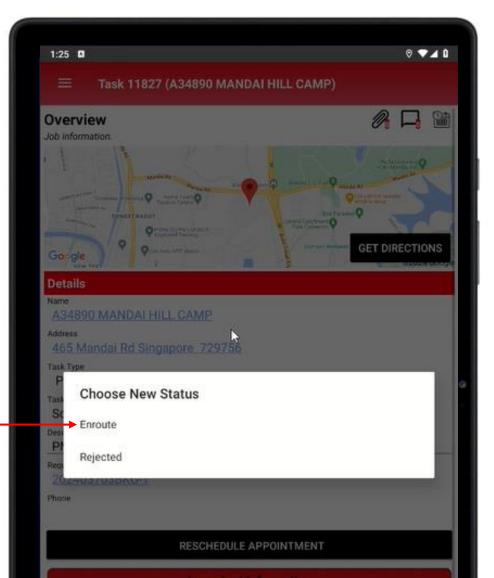

### Unable to view Appointment

For Appointment Schedule

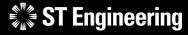

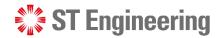

#### **Unable to view Appointment or Task**

SDS2.0 app prevents booking conflict between two or more users accessing the same task page, thus if the first user accesses the task, the task will not be shown in the job list. Once the user is done with the page, the task will reappear in the job list.

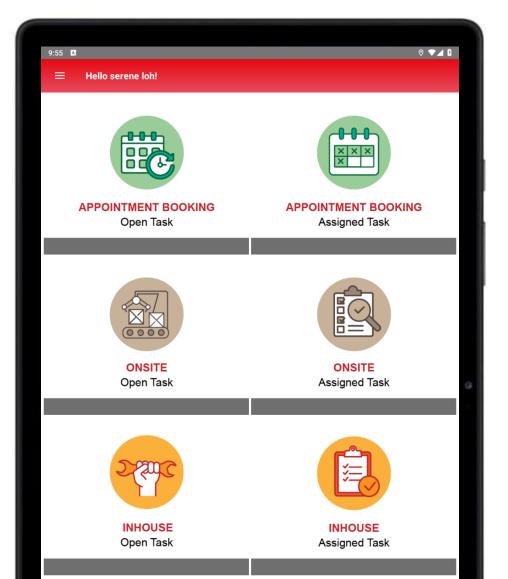

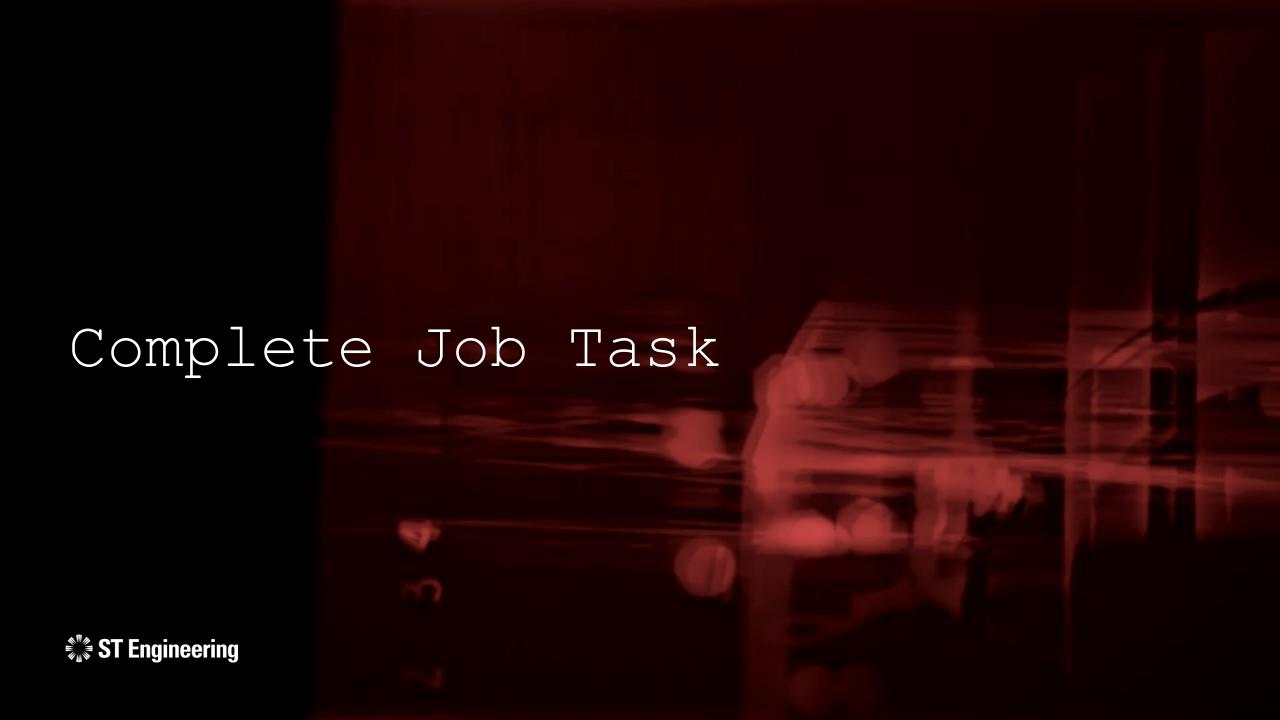

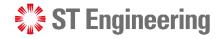

#### **Proceed to work on the Job Task**

Engineer can continue to work on the job task with or without booking an appointment.

Refer to **User guides for Managers & Engineers** for different types of workflow.

1 Inhouse Repair Request

2 Onsite Service Request

- Repair and Return
- Advanced Replace
- Engineer Swap

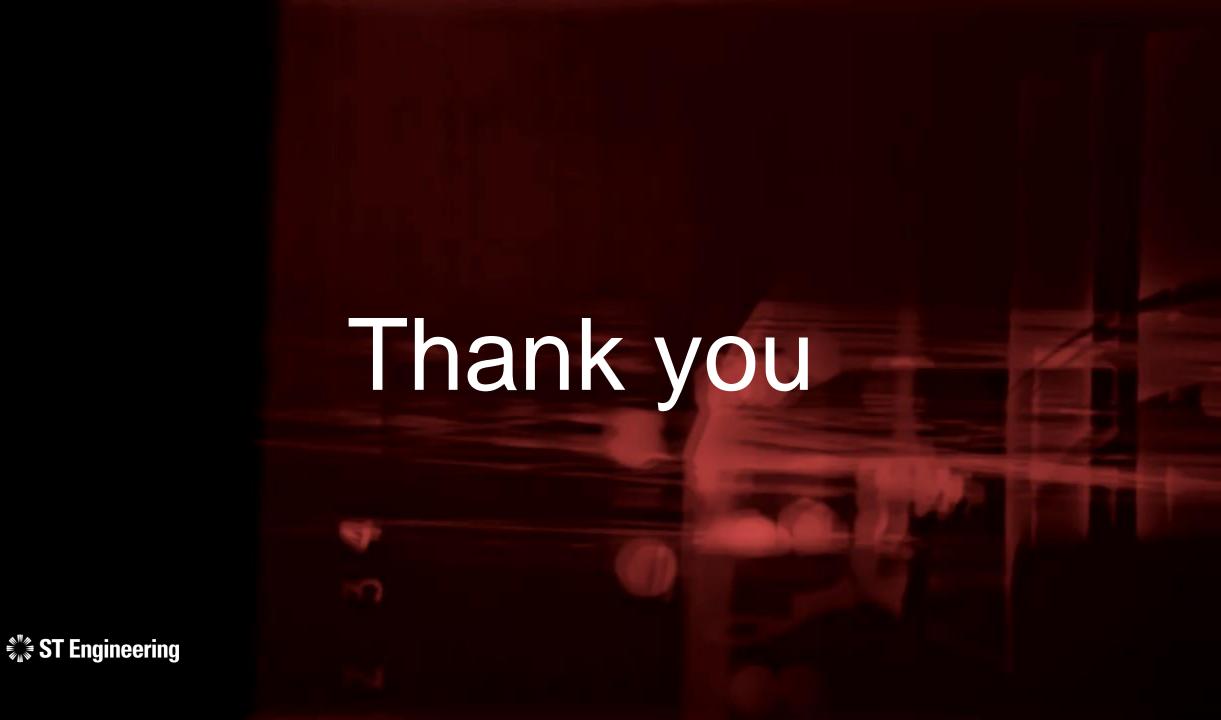